## **Управление Федеральной миграционной службы по Оренбургской области**

**MACINALISM** 

# Перечень государственных услуг, предоставляемых Федеральной миграционной службой в электронном виде

- 1. Выдача заграничного паспорта гражданина РФ нового поколения сроком действия 10 лет
- 2. Выдача заграничного паспорта гражданина РФ старого образца
- 3. Выдача (замена) внутреннего паспорта гражданина РФ
- 4. Регистрационный учет граждан РФ по месту жительства или пребывания
- 5. Предоставление адресно-справочной информации физическому лицу в отношении другого физического лица, либо его самого
- 6. Выдача иностранным гражданам и лицам без гражданства разрешения на временное проживание в Российской Федерации
- 7. Выдача иностранным гражданам и лицам без гражданства вида на жительство в Российской Федерации
- 8. Выдача приглашений от физических лиц на въезд в РФ иностранных граждан

Как подать заявление на получение государственной услуги в электронном виде?

# www.gosuslugi.ru

Чтобы подать заявление на получение государственной услуги в электронном виде, необходимо зарегистрироваться на Едином портале государственных услуг в сети Интернет

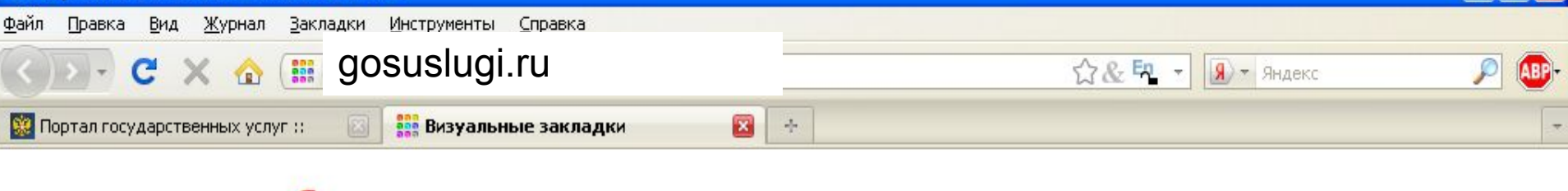

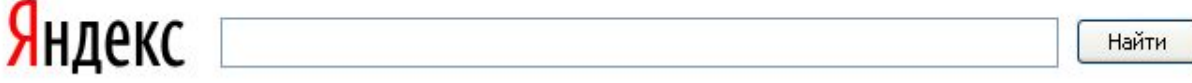

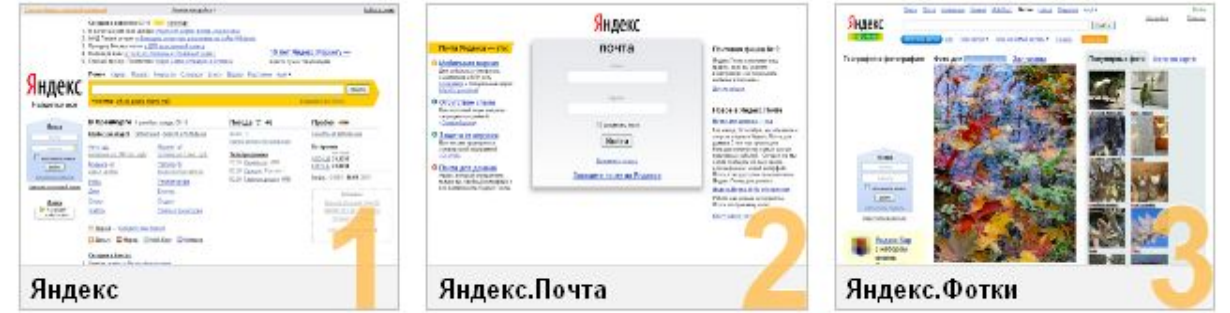

В любом веб-браузере (Internet Explorer, Opera, Mozilla Firefox и т.п.) открываем портал государственных услуг

В строке поиска пишем: gosuslugi.ru

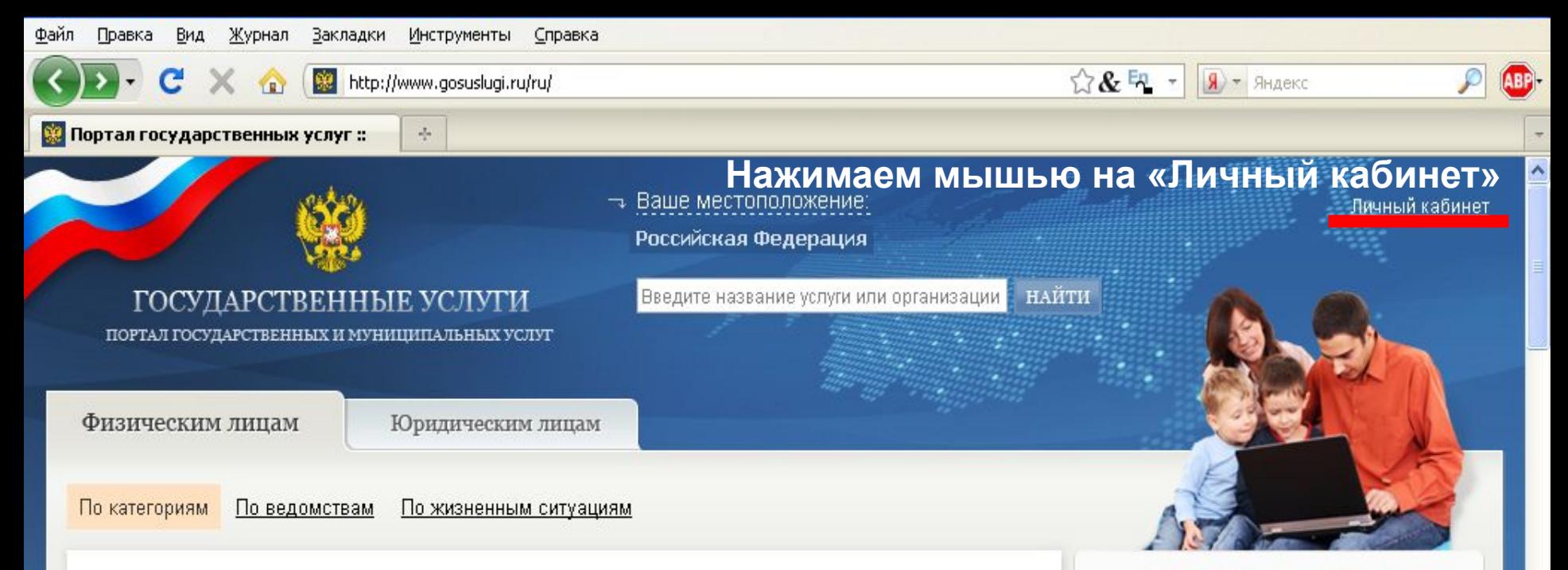

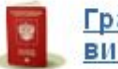

#### Гражданство, регистрация, **BM3bI**

Информирование, Оформление разрешений, получение вида на жительство, Оформление виз, приглашений, Вопросы гражданства, Получение паспорта, Предоставление статуса, переселение соотечественников в РФ, Регистрация по месту жительства/пребывания ...

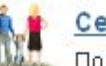

#### Семья

Подача обращений, жалоб и предложений, Регистрация актов гражданского состояния, Усыновление и опека ...

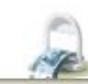

Социальное обеспечение

Информирование, Пенсионное

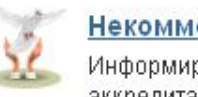

#### Некоммерческие организации

Информирование, Лицензирование, аккредитация и регистрация, Подача обращений, жалоб и предложений ...

#### Жилищно-коммунальное хозяйство

Лицензирование, аттестация, Тарифы и нормативы...

#### Предпринимательская деятельность

Антимонопольный контроль, Лицензирование, регистрация, предоставление сведений, Подача обращений, жалоб и предложений, Утверждение заключений, согласование...

#### ЖИЗНЕННЫЕ СИТУАЦИИ

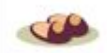

Выход на пенсию

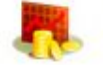

Открываем свой бизнес

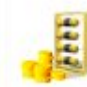

Декларирование доходов

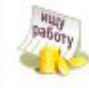

Потеря и поиск работы

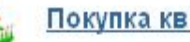

Покупка квартиры

ВСЕ ЖИЗНЕННЫЕ СИТУАЦИИ

昂

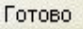

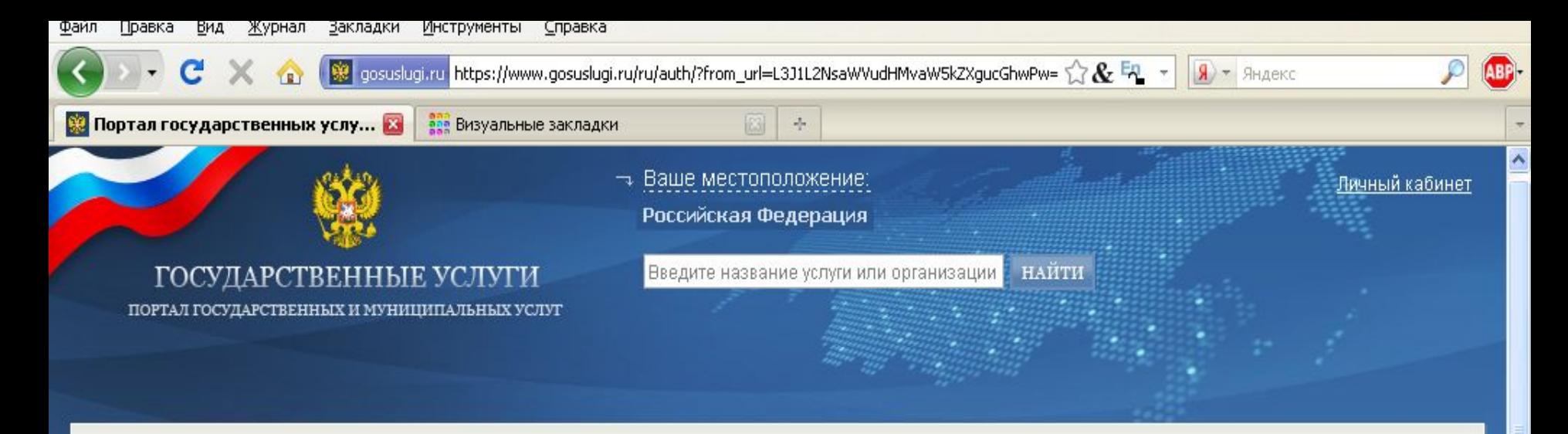

Главная → Авторизация –

## Авторизация

Авторизация для граждан РФ

#### Для получения пароля, необходимо пройти Авторизация для иностранных граждан процедуру регистрации

#### снилс:

Пароль:

Забыли пароль?

Введите код на изображении: \*

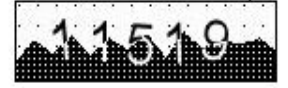

Для авторизации на Едином портале государственных услуг необходимо ввести страховой номер индивидуального лицевого счета застрахованного лица, выданный Пенсионным фондом Российской Федерации (СНИЛС) и пароль, полученный после регистрации на Едином портале. Если Вы не знаете свой СНИЛС, обратитесь в ближайшее отделение Пенсионного фонда Российской Федерации.

Для получения пароля, Вам необходимо пройти процедуру регистрации.

#### Внимание!

Для успешного прохождения регистрации Вам потребуется указать действительные номера СНИЛС (см. выше) и ИНН (индивидуальный номер налогоплательшика, выдаваемый Федеральной налоговой службой РФ).

 $\mathbb{R}$  $\Delta$ 

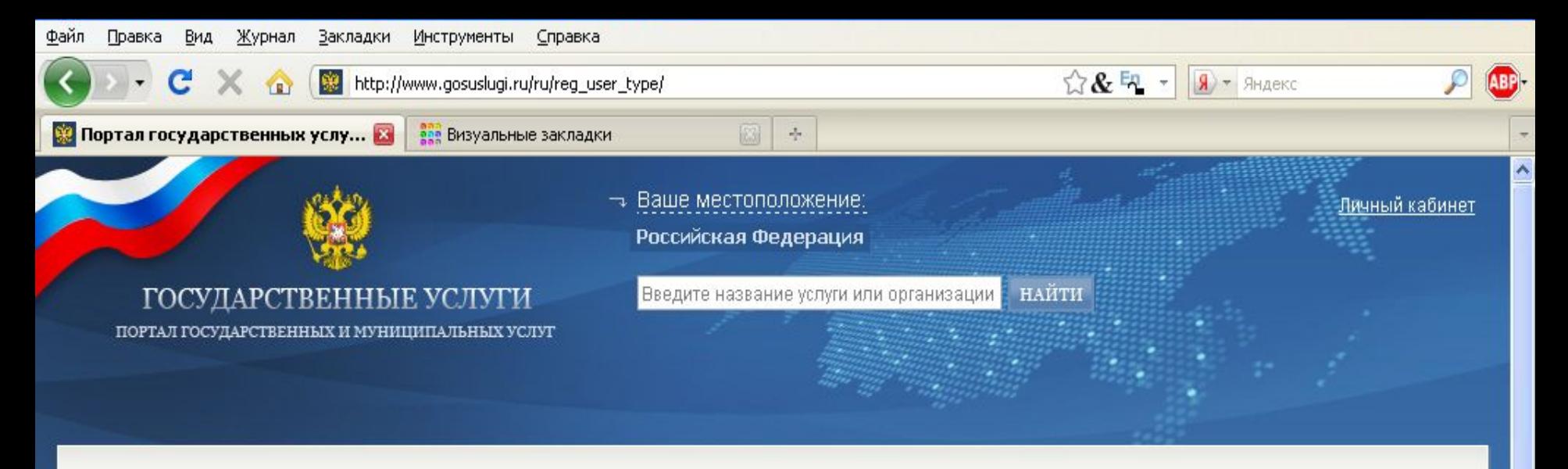

Главная → Тип пользователя →

## Выбираем Тип пользователя

Для продолжения регистрации необходимо выбрать тип пользователя:

граждане РФ

граждане иностранных государств

© 2010 Министерство связи и массовых коммуникаций Российской Федерации Условия использования информации

О портале Баннеры Помощь Доверенные удостоверяющие центры

 $\overline{\mathbf{z}}$  $\mathbb{R}$ 

Информация насправочно-информационном портале размещается федеральными иремональными органами власти Российской Федерации, которые несут ответственность за полноту и достоверность сведений об услугах (функциях)

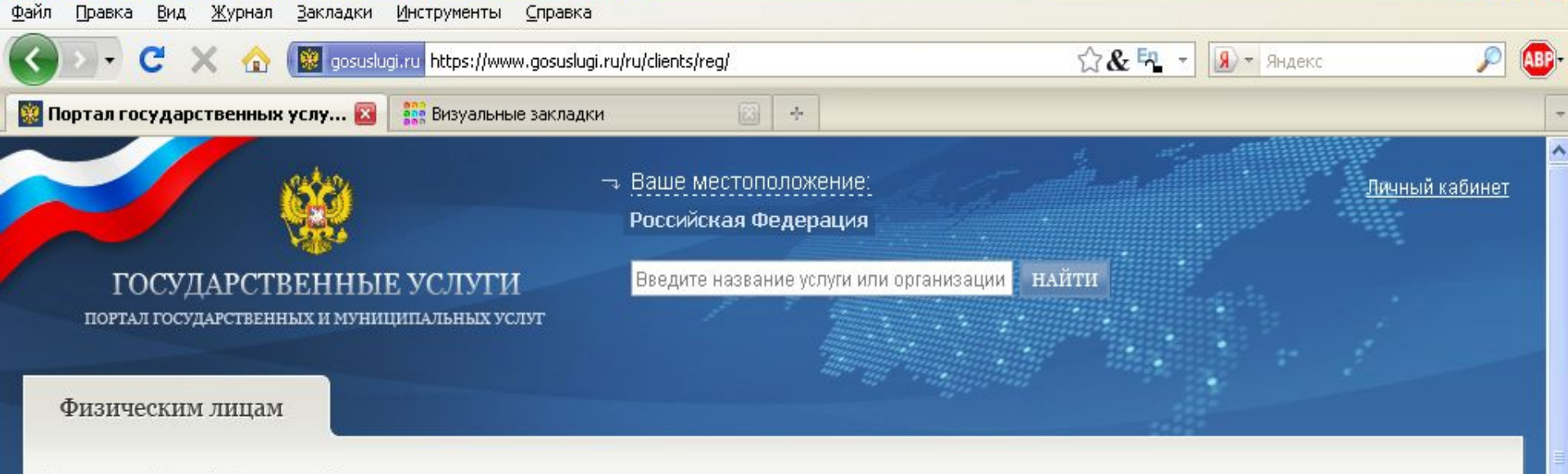

Главная → Личный кабинет → Регистрация →

## Внимательно читайте текст и следуйте указаниям Портала

**В Инструкция по регистрации** 

№ Отправить свое предложение по работе портала

#### Уважаемый пользователь Портала!

Регистрация на Портале позволит получить доступ к интерактивным сервисам, а также к персональным настройкам Портала государственных услуг. В настоящее время для ряда услуг доступна возможность в электронной форме заполнить и отправить заявление на получение услуги, либо сформировать онлайн-запрос в орган исполнительной власти. В дальнейшем, по номеру документа, зайдя в Личный кабинет, можно будет отследить статус поданного обращения. Со временем значительная часть наиболее востребованных услуг станет доступна в электронном виде с использованием возможностей Портала.

Процесс регистрации включает в себя следующие шаги:

- 1. Заполнение регистрационной анкеты.
- 2. Проверка корректности введенного e-mail адреса.
- 3. Проверка корректности введенного номера мобильного телефона.

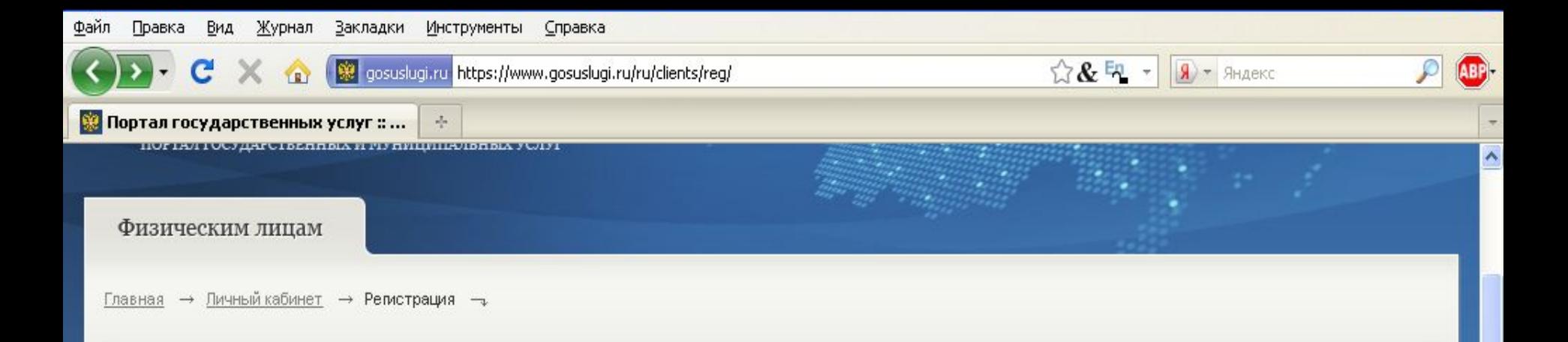

## Перейдите к заполнению анкеты

#### В Инструкция по регистрации

№ Отправить свое предложение по работе портала.

#### Уважаемый пользователь Портала!

Регистрация на Портале позволит получить доступ к интерактивным сервисам, а также к персональным настройкам Портала государственных услуг. В настоящее время для ряда услуг доступна возможность в электронной форме заполнить и отправить заявление на получение услуги, либо сформировать онлайн-запрос в орган исполнительной власти. В дальнейшем, по номеру документа, зайдя в Личный кабинет, можно будет отследить статус поданного обращения. Со временем значительная часть наиболее востребованных услуг станет доступна в электронном виде с использованием возможностей Портала.

Процесс регистрации включает в себя следующие шаги:

- 1. Заполнение регистрационной анкеты.
- 2. Проверка корректности введенного e-mail адреса.
- 3. Проверка корректности введенного номера мобильного телефона.
- 4. Онлайн-проверка достоверности введенных номеров СНИЛС и ИНН.
- 5. Получение по почте заказного письма с кодом активации учетной записи Портала государственных услуг.

перейти к заполнению анкеты вернуться на главную страницу

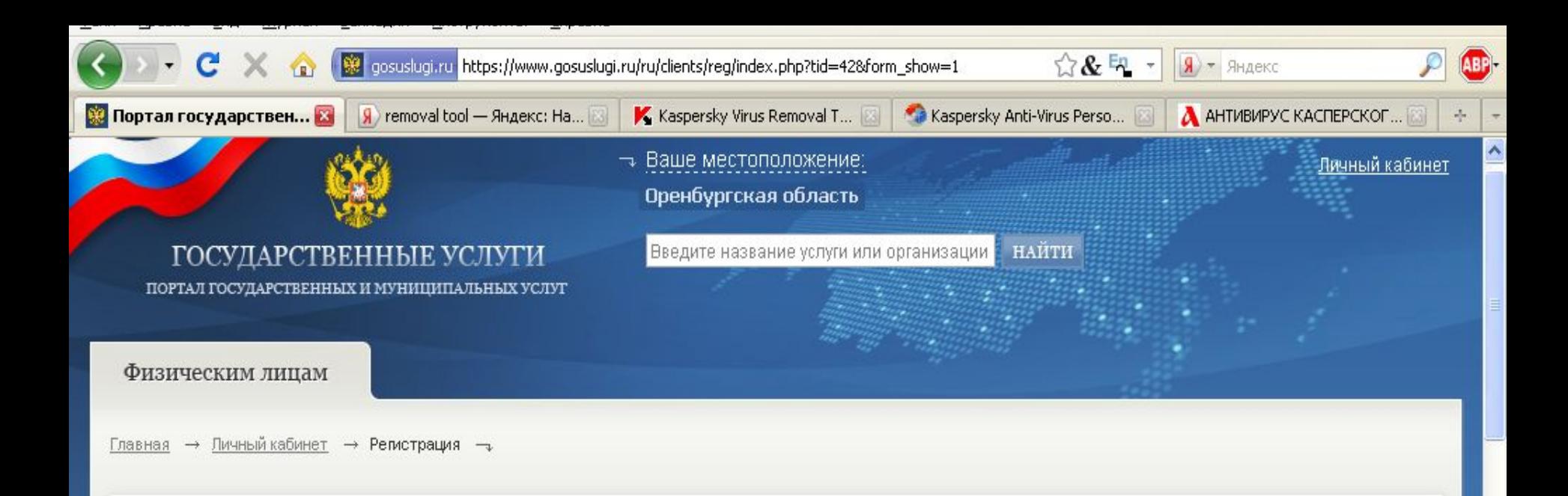

### Внимательно заполните анкету

**В Инструкция по регистрации** 

 $\mathbb{R}$ S

@ Отправить свое предложение по работе портала

## Регистрация. Шаг 1 — заполнение анкеты.

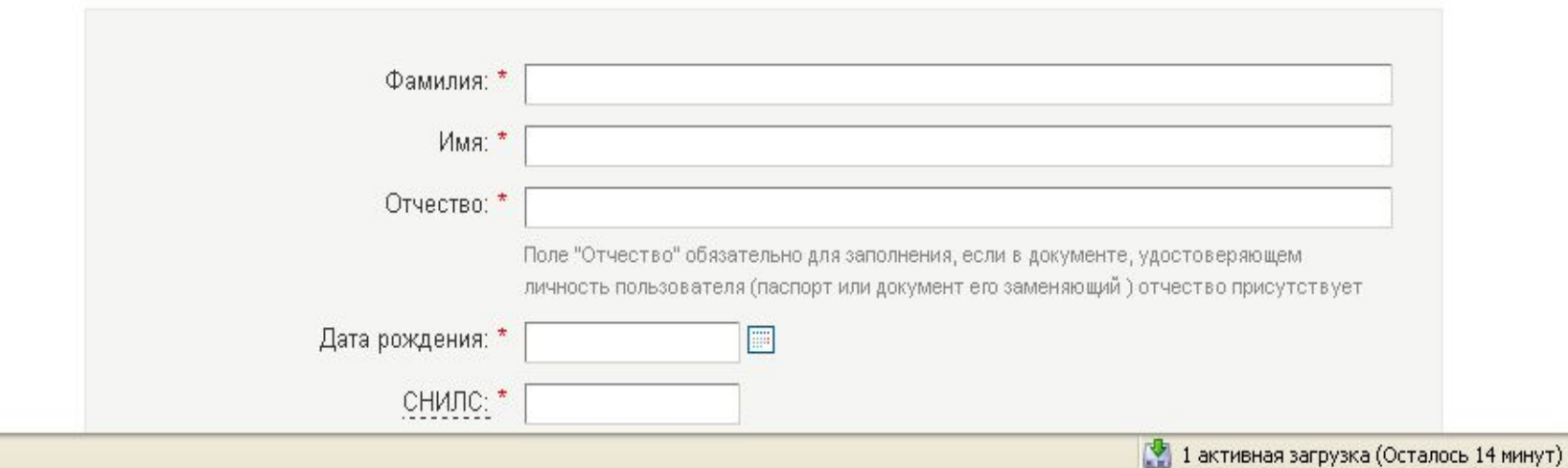